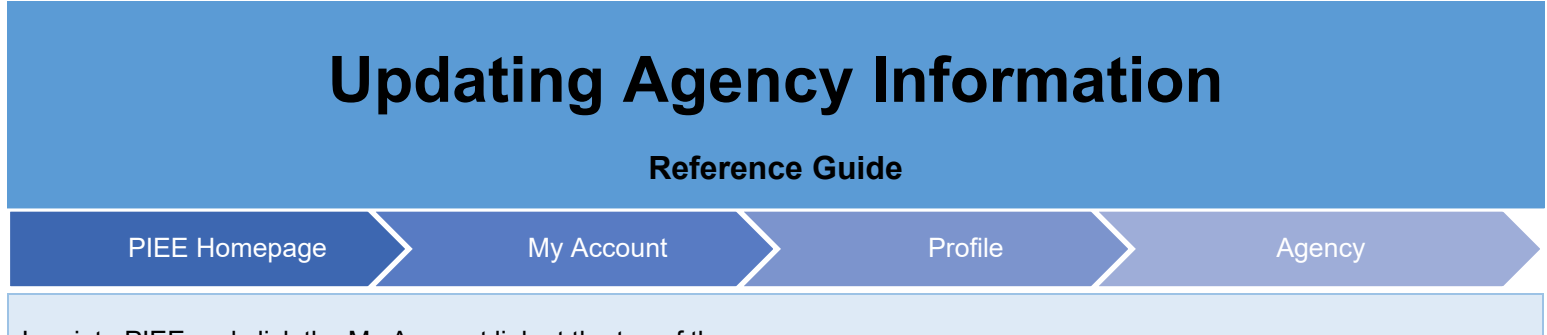

Log into PIEE and click the My Account link at the top of the page.

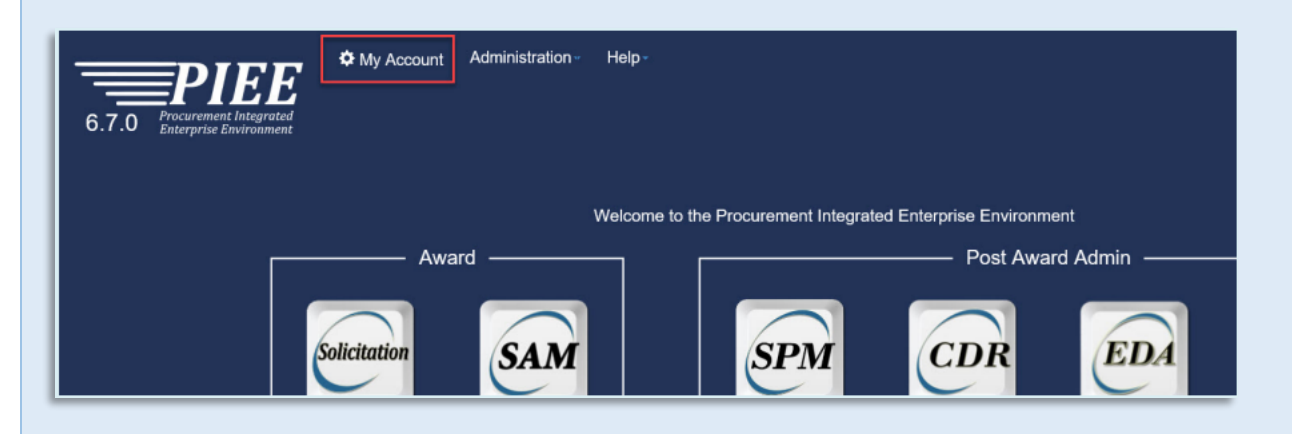

On the My Account page, click the Agency Link within the Profile section.

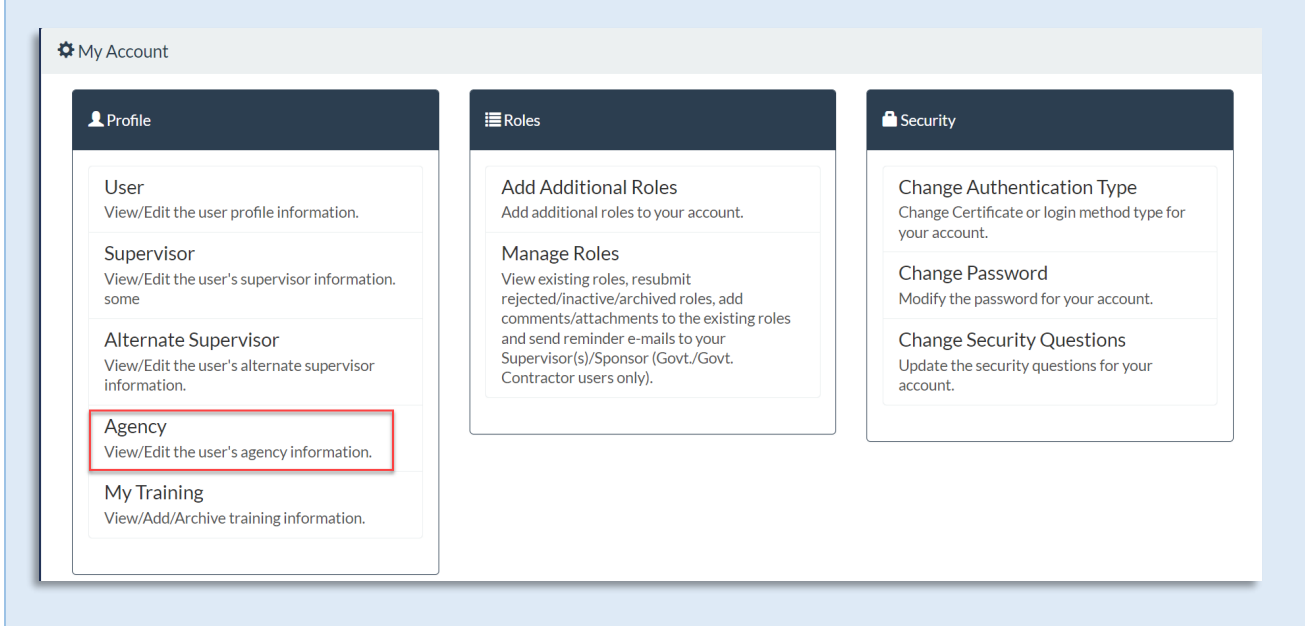

The Agency Maintenance page populates with the Agency Information pre-populated from the user's Home Organization's DoDAAC/FEDAAC.

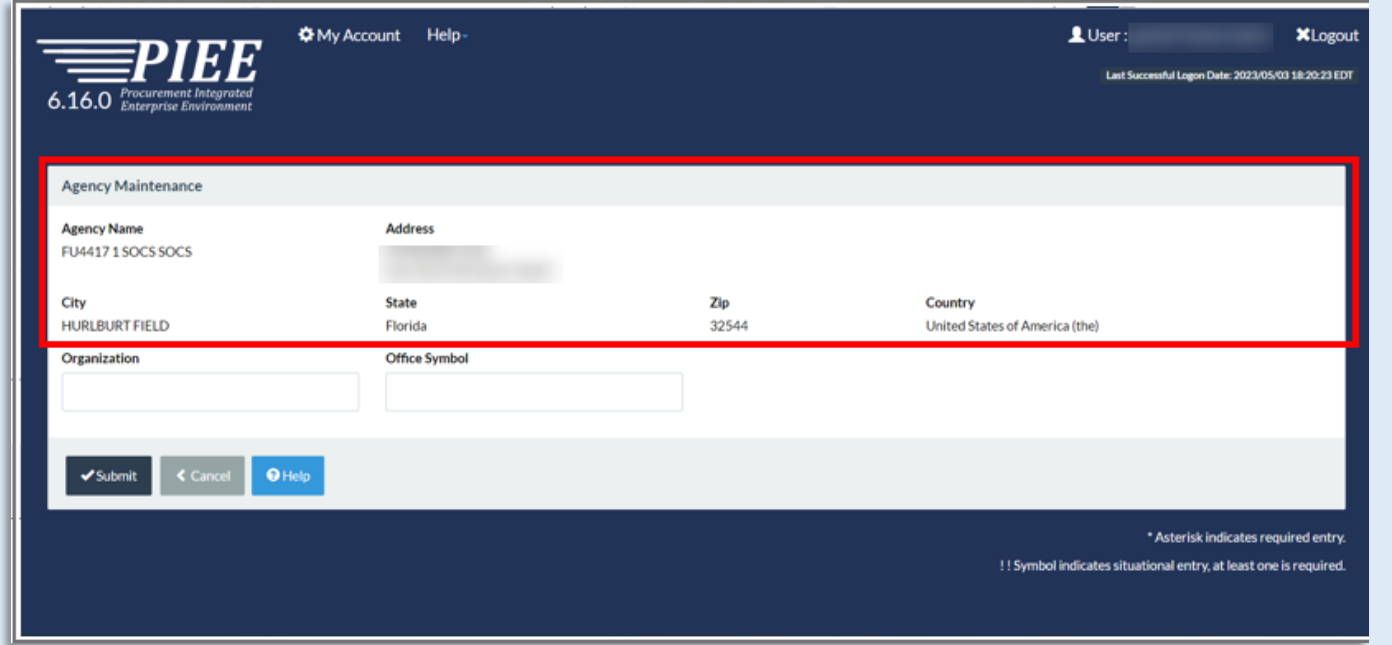

To update the Agency Organization or Office symbol, enter the information into the fillable fields.

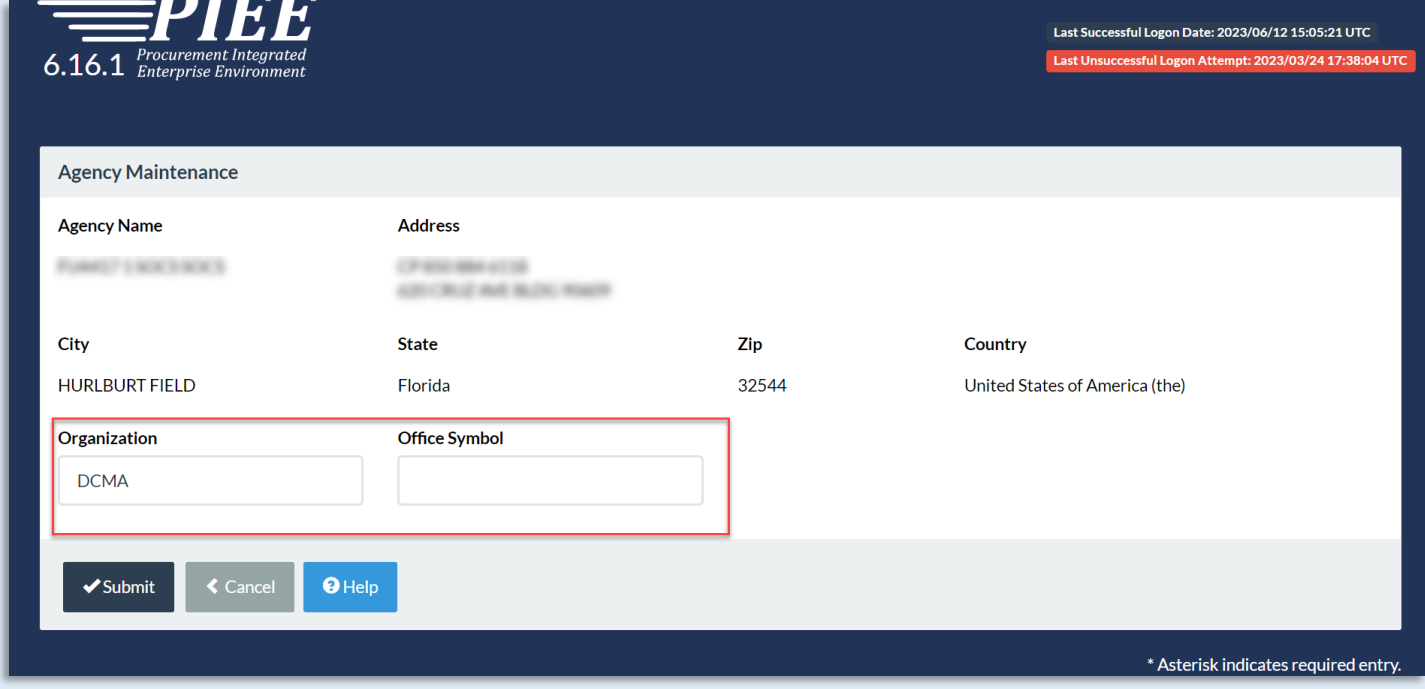

Once the information is entered, select the Submit button to continue.

A success screen populates at the top of the page once the information is successfully submitted

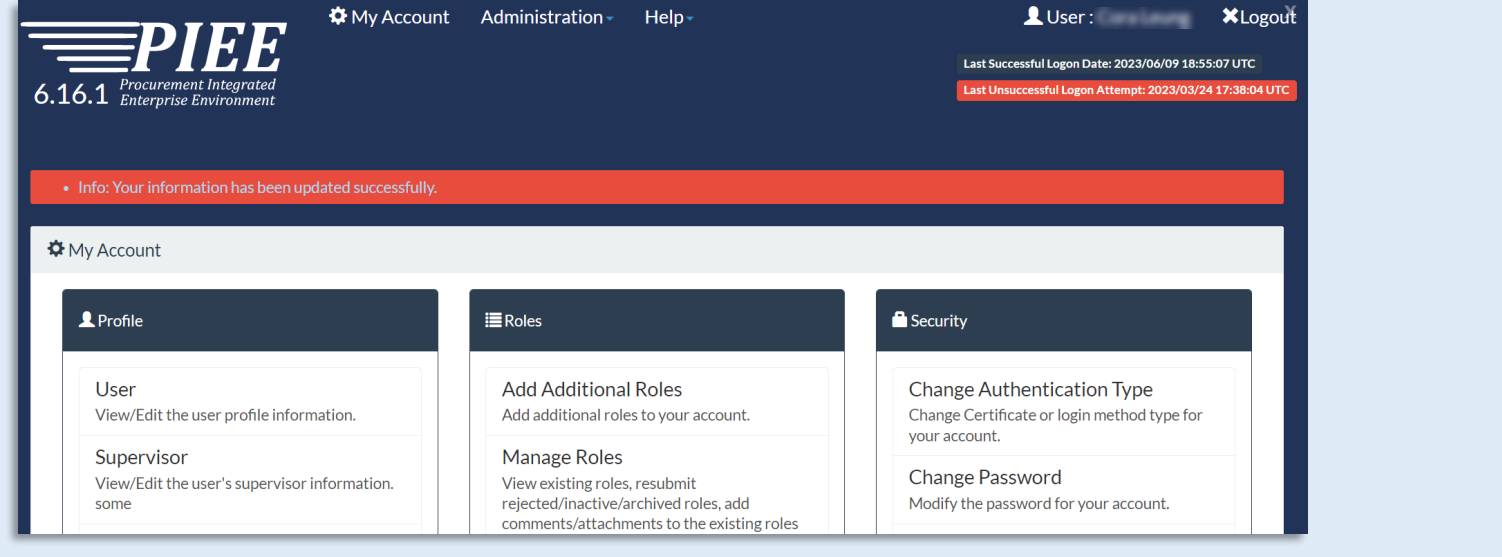